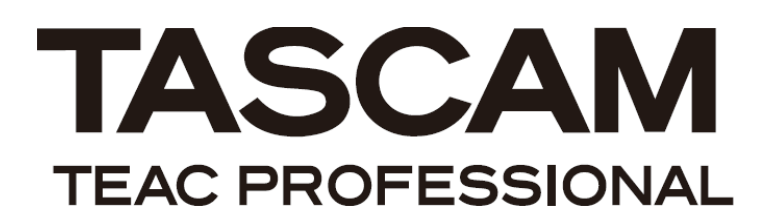

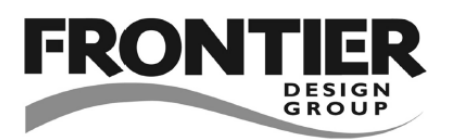

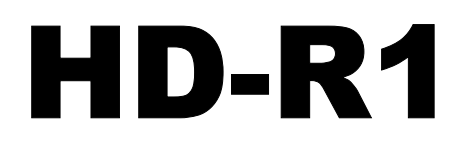

# Professional Stereo Audio Recorder

FTP 機能および TELNET 機能について

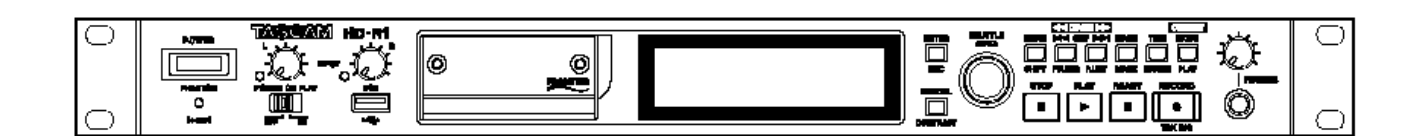

# HD-R1 FTP機能使用時の設定方法

HD-R1は、FTP機能を持っており、FTPクライアントソフトウエアを使って、パソコンからHD-R1にファイルを転送したり、HD-R1からパソコンにフ ァイルをダウンロードすることができます。

この説明書では、パソコン側のFTPクライアントソフトウエアにFileZilla(日本語、Windows)を使用した場合の例を使って、HD-R1のFTP機 能の使い方を説明します。

## 接続

HD-R1のFTP機能を使うためには、HD-R1をパソコンまたはネット ワークにLAN接続する必要があります。 HD-R1をパソコンまたはネットワークにLAN接続するする方法には、 以下の3通りの方法があります。

#### 方法1 Cat5クロスケーブルを使用して、パソコンに直接接続する (Staticモードで接続)

ネットワーク環境が無い場合は、この方法でパソコンと直接接続し てください。 IPアドレスは、HD-R1側、パソコン側両方とも、Staticモード(IPア

ドレス固定)で設定します。

この場合、パソコン1台についてHD-R1は1台しか接続できません。

## 方法2 Cat5ストレートケーブルを使用して、ハブを介してネットワ ークに接続する(Staticモードで接続)

ハブを使って簡単なネットワーク環境を作り、ネットワーク経由でパ ソコンとHD-R1を接続する方法です。

IPアドレスは、HD-R1側、パソコン側両方とも、Staticモード(IPア ドレス固定)で設定します。

この場合、パソコン1台につき、HD-R1を複数接続することができま す。

## 方法3 Cat5ストレートケーブルを使用して、ルーターを介してネッ トワークに接続する(DHCPモードで接続)

ルーターを使ってネットワーク環境を作り、ネットワーク経由でパソコ ンとHD-R1を接続する方法です。

IPアドレスは、HD-R1側、パソコン側両方とも、DHCPモード(IPア ドレス自動割り当て)に設定します。

この場合、パソコン1台につき、HD-R1を複数接続することができま す。

なお、この接続でもStaticモード(固定アドレス)で接続することも 可能です。

## メモ

ネットワーク内にルーターやDHCPサーバーがあり、ハブを介してネッ トワークに接続する場合、DHCPモードで接続できます。 詳しくは、ネットワーク管理者にお問い合わせください。

## HD-R1の設定

#### パスワードの設定

HD-R1のパスワードは、工場出荷時には hdr1 となっています。 パスワードの変更を行いたい場合は、以下の手順でパスワードを 変更します。

- 1 MENUキーを押します。
- 2 SHUTTLE/DATAダイアルで System Settings を選択し、

ENTERキーを押します。

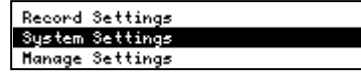

3 SHUTTLE/DATAダイアルで Network を選択し、ENTERキ ーを押します。

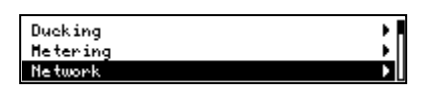

4 SHUTTLE/DATAダイアルで Change Password を選択し、 ENTERキーを押します。

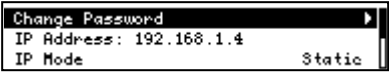

5 ディスプレーにパスワードが表示されます(工場出荷時のパスワ ードは hdr1 (全て小文字) となっております)。 I<<、>>Iキーを使ってカーソル移動をし、SHUTTLE/DATAダイ アルで文字を選択し、ENTERキーで確定します。

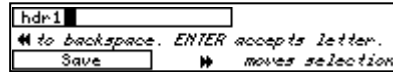

6 パスワードが確定しましたら、>>Iキーを使って、ディスプレーの Save にカーソルを移動し、ENTERキーを押します。

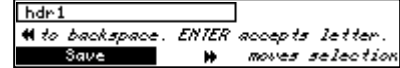

#### IPアドレスの設定(Staticモード時の設定)

#### 注意

既存のネットワークにHD-R1を接続する場合、IP Address(IPアド レス)、IP Mask(サブネットマスク)、Gateway(ゲートウェイ)の設定 については、ネットワーク管理者にあらかじめご相談ください。

- 1 MENUキーを押します。
- 2 SHUTTLE/DATAダイアルで System Settings を選択し、 ENTERキーを押します。

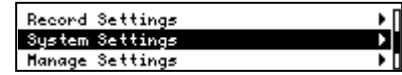

3 SHUTTLE/DATAダイアルで Network を選択し、ENTERキ ーを押します。

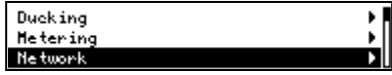

4 SHUTTLE/DATAダイアルで IP Mode を選択し、ENTERキ ーを押します。

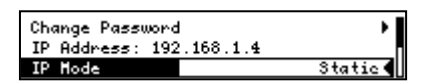

5 SHUTTLE/DATAダイアルで IP Mode を Static に設定し、 ENTERキーを押します。

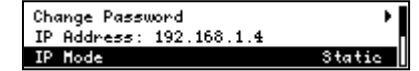

6 SHUTTLE/DATAダイアルで IP Mode の下の IP Address を選択しENTERキーを押します。

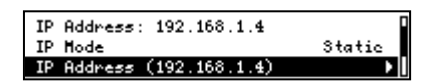

## メモ

IP Mode の上にも IP Address という項目がありますが、これは 表示のみとなっております。IPアドレスを変更する場合は、必ず IP Mode 項目の下にある IP Address を選択して変更設定を行っ てください。

7 ディスプレーにIPアドレスが表示されますので、I<<、>>Iキーを使 ってカーソル移動をし、SHUTTLE/DATAダイアルで数値を選 択し、ENTERキーで確定します(例 192.168.1.4)。

8 IPアドレスが確定したら、>>Iキーを使って、ディスプレーの Save にカーソルを移動し、ENTERキーを押します。

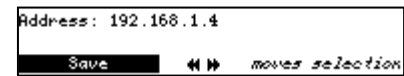

9 SHUTTLE/DATAダイアルで IP Address の下の IP Mask を選択しENTERキーを押します。

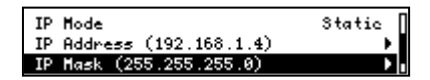

10 ディスプレーにIPマスクアドレスが表示されますので、I<<、>>I キーを使ってカーソル移動をし、SHUTTLE/DATAダイアルで 数値を選択し、ENTERキーで確定します。 (例 255.255.255.0)

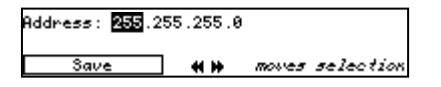

11 IPマスクアドレスが確定しましたら、>>Iキーを使って、ディスプレ ーの Save にカーソルを移動し、ENTERキーを押します。

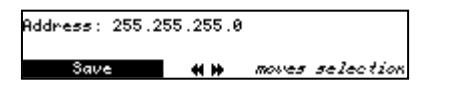

12 必要に応じて、 Gateway アドレスを入力します。 SHUTTLE/DATAダイアルで IP Mask の下の Gateway を 選択しENTERキーを押します。

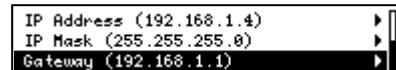

13 ディスプレーにゲートウェイアドレスが表示されますので、I<<、 >>Iキーを使ってカーソル移動をし、SHUTTLE/DATAダイアル で数値を選択し、ENTERキーで確定します。 (例 192.168.1.1)

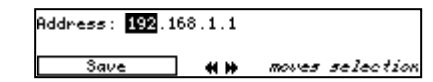

14 ゲートウェイアドレスが確定しましたら、>>Iキーを使って、ディス プレーの Save にカーソルを移動し、ENTERキーを押します。

Address: 192.168.1.1

Save **HW** moves selection

#### メモ

ハブまたはルーターを使用して、HD-R1を複数ネットワーク接続す る場合、それぞれのHD-R1に対して、必ず異なるIPアドレスを設定 してください。

#### IPアドレスの設定(DHCPモード時の設定)

- 1 MENUキーを押します。
- 2 SHUTTLE/DATAダイアルで System Settings を選択し、 ENTERキーを押します。

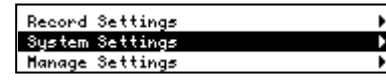

3 SHUTTLE/DATAダイアルで Network を選択し、ENTERキ ーを押します。

Ducking Hetering **Network** 

4 SHUTTLE/DATAダイアルで IP Mode を選択し、ENTERキ ーを押します。

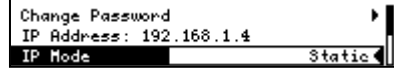

5 SHUTTLE/DATAダイアルで IP Mode を DHCP に設定し、 ENTERキーを押します。

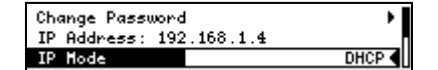

メモ

IP Mode を DHCP に設定した場合、 IP Address 、 IP Mask 、 Gateway 項目は自動で割り当てられるため、これらの 項目の設定は不要です。

# パソコン側の設定

#### Staticモード時の設定

以下の手順でパソコンのIPアドレスを設定します。

## 注意

既存のネットワークにHD-R1を接続し、パソコンを接続する場合、 IPアドレス、サブネットマスク、ゲートウェイの各設定については、ネッ トワーク管理者にあらかじめご相談ください。

1 《スタート》メニュー → 《コントロールパネル》 を選択します。 2 《ネットワーク接続》をダブルクリックします。このファイルが見当た らない場合は、《ネットワークとインターネット接続》をクリックした後に 表示されます。

# ネットワーク接続

3 《ローカル エリア接続》を右クリックし、《プロパティ》を開きます。

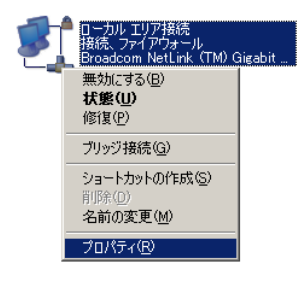

4 《全般》タブで、《この接続は次の項目を使用します》のリストの 中の《インターネットプロトコル(TCP/IP)》を選択し、《プロパティ》を クリックします。

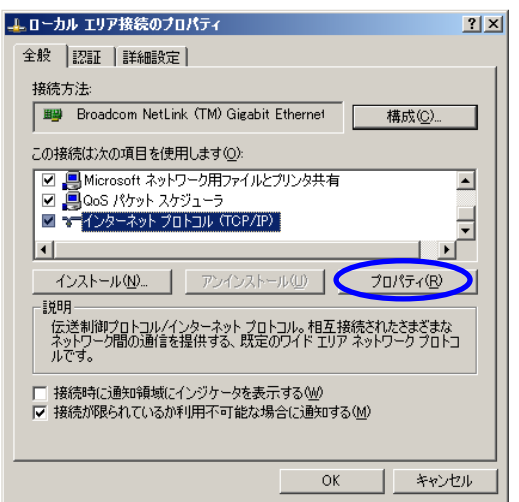

5 《次のIP アドレスを使う》にチェックを入れ、IPアドレス、サブネッ ト マスクを入力します。

また、必要に応じて、ゲートウェイ設定を行ってください。 (HD-R1が含まれているネットワーク内に使用するパソコンが接続さ れている場合は、ゲートウェイの設定は不要です。) このとき、IPアドレスは、接続するHD-R1と異なるIPアドレスを設定 してください。

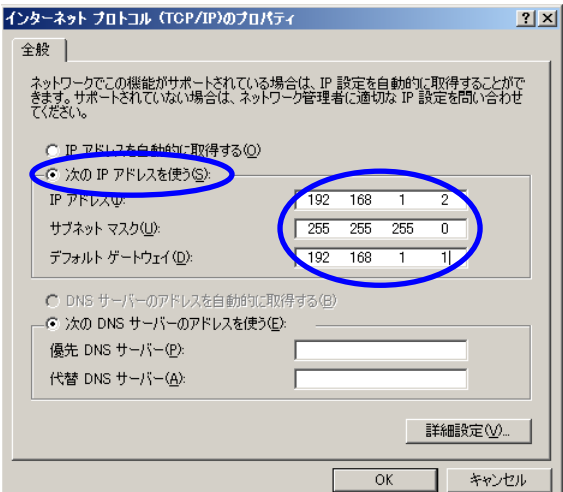

- 6 《OK》ボタンを押します。
- 7 《ローカルエリア接続のプロパティ》のウィンドウを閉じます。

#### DHCPモード時の設定

DHCPモードにおいては、IPアドレス、サブネットマスク、デフォルトゲ ートウェイはサーバー側から自動的に割り当てられます。 「Staticモード時の設定」と同じ手順で、4まで行い、5で《IPアドレ スを自動取得する》にチェックを入れ《OK》ボタンを押します。

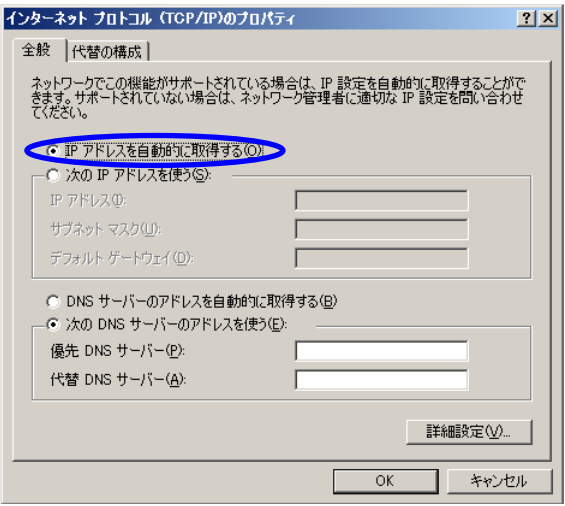

《ローカルエリア接続のプロパティ》のウィンドウを閉じます。

# FTPソフトの設定

このセクションでは、パソコン側の FTP クライアントソフトウエアとして、 FileZilla を使用した例を使って説明します。 他の FTP クライアントソフトウエアでも、設定項目内容はほぼ同じ です。

- 1 FileZilla を起動します。
- 2 HD-R1 に接続するために、以下の内容を入力します。 ・Address:接続する HD-R1 の IP アドレス(この例では、 192.168.1.2 ) · User : 接続する HD-R1 の User 名 (この例では、 HDR1 ) ・Password:接続する HD-R1 のパスワード

3 Quickconnect ボタンを押します。

これで、パソコンから HD-R1 へのアクセスが可能となります。

転送したいファイル、ダウンロードしたいファイルをドラッグ&ドロップし て、ファイル転送を行うことができます。

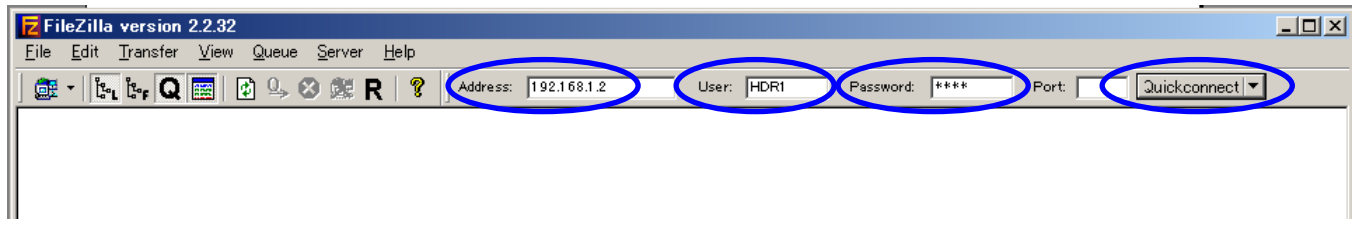

# HD-R1 TELNET機能使用時の設定方法

HD-R1は、TELNET機能を持っており、パソコンからHD-R1のトランスポートのコントロールや各種設定を行うことができます。 この説明書では、Windowsパソコンの コマンドプロンプト 使用した場合の例を使って、HD-R1のTELNET機能の使い方を説明します。

## 接続

HD-R1のFTP機能を使うためには、HD-R1をパソコンまたはネット ワークにLAN接続する必要があります。 「HD-R1 FTP機能使用時の設定方法」 の 「接続」 、 「HD-R1の設定」 および 「パソコン側の設定」 をご参照の上、 HD-R1とパソコンを接続し、HD-R1の設定およびパソコン側の設 定を行ってください。

# ログイン

パソコンからHD-R1のトランスポートコントロールや各種設定を行う ためには、HD-R1にログインする必要があります。 パソコンのコマンドプロンプトで、以下のコマンドラインを入力し、パソ コンのキーボードのEnterキーを押します。

1 telnet と入力し、Enterキーを押します。以下の画面になりま す。

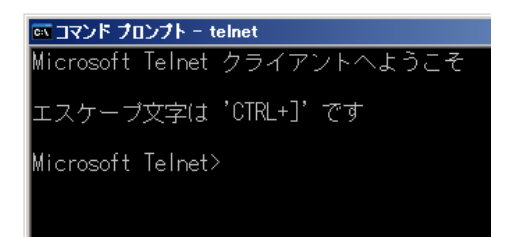

2 open と入力し Enter キーを押します。以下の画面になります。

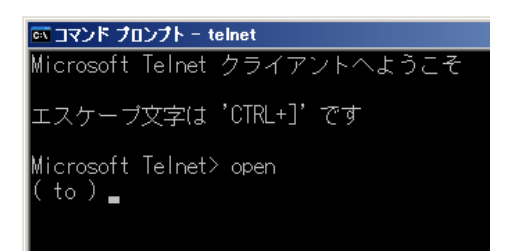

3 ( to ) に続けて、接続する HD-R1 の IP アドレスを入力します。 以下の例では、IP アドレスが 192.168.1.4 の HD-R1 に接続する 場合のコマンドです。

**lex コマンド プロンプト - telnet** Microsoft Telnet クライアントへようこそ エスケーブ文字は 'CTRL+]' です Microsoft Telnet> open<br>( to ) 192.168.1.4

4 Enter キーを押すと以下の画面になります。

**ex Telnet 192.168.1.4**  $H$ D-R1>

5 ログインするために login=\*\*\*\* (\*\*\*\*は HD-R1 で設定したパ スワード)と入力する。 (以下は、パスワードが hdr1 の場合の例です)

 $\overline{\phantom{1}}$  Telnet 192.168.1.4 D-R1> login=hdr1

6 Enter キーを押すと、以下の画面になり、コマンド待ち状態にな ります。

ox Telnet 192.168.1.4 HD-R1> login=hdr1  $HD-R1>$ 

# コマンド

コマンドの詳細につきましては、別冊の 「HD-R1 RS-232C プロト コル仕様書」 の 「4. コマンドの詳細」 をご参照ください。